# **Lecture et Extraction de CD**

## **Principe**

Tout comme pour le streaming de fichiers, notre fonction unique de lecture de CD utilise la même technologie avancée de lecture de mémoire qui réduit la gigue. Les données du CD sont d'abord lues et comparées plusieurs fois pour en vérifier la précision dans le cache du système avant d'être lues ou extraites. Le résultat est l'élimination de la gigue potentiellement induite par le transport, annulant tout effet négatif sur la qualité du lecteur de CD choisi, améliorant potentiellement les performances au-delà de ce qui est offert par les lecteurs de CD de haute qualité. Vous pouvez choisir de lire un CD, d'extraire un CD pendant la lecture ou simplement de l'extraire.

Lors de l'extraction, une technologie de vérification des données à plusieurs niveaux garantit la précision. Cela signifie simplement que chaque secteur de données est lu deux fois, comparé, puis stocké si les deux "lectures de secteur" correspondent. Si une lecture ne correspond pas, le secteur est lu huit fois de plus, à une vitesse plus faible. Après avoir calculé et stocké la lecture la plus précise, le processus se poursuit, vous fournissant ainsi un fichier numérique le plus fidèle possible.

### **Produits AURALiC compatibles**

Vous pourrez profiter de la fonction de lecture et d'extraction de CD sur les produits suivants avec le firmware 7.0 et supérieur installé sur les périphériques suivants :

- ARIES G-series
- ARIES Femto & LE
- ALTAIR G-series
- ALTAIR
- POLARIS

### **Lecteurs CD USB compatibles**

Tout lecteur optique USB compatible avec un ordinateur Windows ou Mac fonctionnera avec votre streamer AURALiC. Le lecteur optique devra toutefois être équipé d'une alimentation électrique externe pour fonctionner correctement. La plupart des lecteurs optiques USB nécessitent plus de 1,5A/5V, ce qui est au-delà de la capacité d'alimentation USB de votre périphérique AURALiC.

La qualité de l'alimentation externe du lecteur optique USB affectera considérablement la qualité sonore de la lecture, car de la pollution électrique peut être injectée dans l'entrée du streamer. Nous vous suggérons d'acheter une alimentation externe de bonne qualité afin d'optimiser la qualité sonore de la lecture ; une alimentation linéaire de qualité audiophile est recommandée. Si vous avez un budget limité, veuillez envisager de consacrer plus d'argent à l'alimentation électrique externe plutôt qu'au lecteur CD USB lui-même.

Les lecteurs optiques USB suivants offrent une qualité sonore de lecture supérieure lorsqu'ils sont utilisés avec un bloc d'alimentation linéaire de bonne qualité :

- Melco D100
- Asus BW-16D1H-U PRO

# **Configuration**

1. Veuillez connecter un côté du câble USB au port portant l'inscription "HDD" ou "USB" à l'arrière de votre streamer. Pour éviter d'endommager gravement votre streamer, veuillez ne pas le connecter au port "DAC".

**CONNECTER LE LECTEUR CD USB AU PORT USB "DAC" DE VOTRE PRODUIT AURALIC ENTRAINERA DES DOMMAGES IRRÉVERSIBLES QUI NE SONT PAS COUVERTS PAR LA GARANTIE**

2. Pour les lecteurs optiques USB avec leur propre alimentation électrique, veuillez connecter l'autre côté du câble USB au lecteur optique, puis connectez l'alimentation externe.

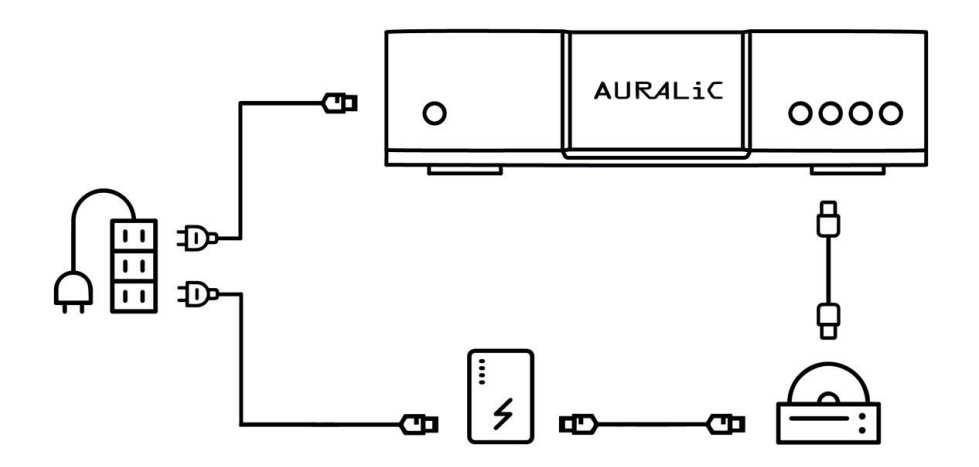

Illustration 1 : Lecteur optique USB avec port d'alimentation externe

3. Pour un lecteur optique USB sans port d'alimentation dédié, un hub USB autoalimenté est nécessaire pour un bon fonctionnement. Veuillez connecter l'autre côté du câble USB au hub USB puis utiliser un autre câble USB pour connecter le hub USB au lecteur CD USB. Connectez l'alimentation externe au hub USB. Dans une telle configuration, la qualité du hub USB affectera la stabilité générale du fonctionnement et la qualité sonore ; tous les hubs USB ne seront pas compatibles.

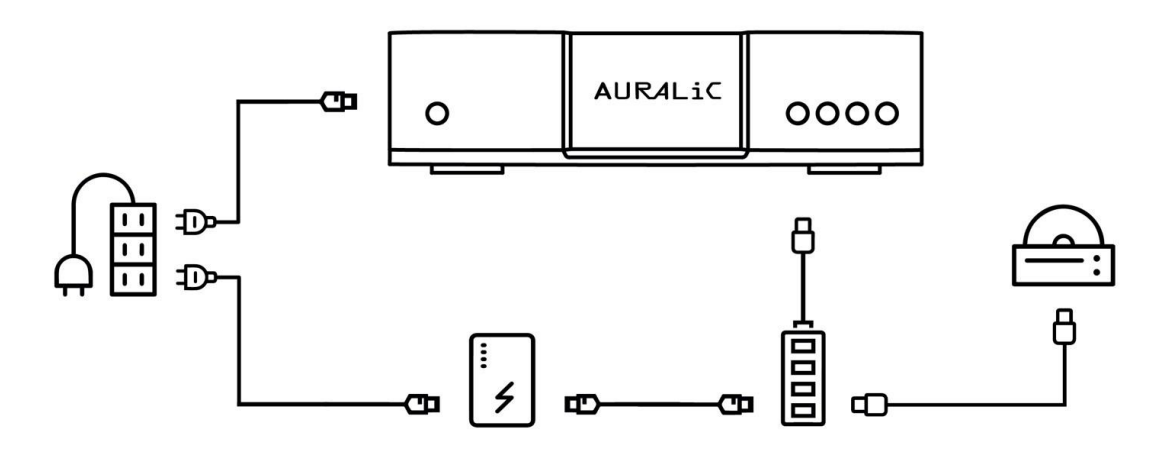

Illustration 2 : Lecteur optique USB avec hub USB auto-alimenté

4. L'autre option pour un lecteur CD USB sans alimentation externe consiste à utiliser un câble USB en Y. Veuillez connecter le port de données au port "HDD" de votre streamer et le port d'alimentation à l'alimentation externe ; connectez l'autre côté du câble USB au lecteur CD. Consultez les instructions du fabricant pour savoir quel câble sert à l'alimentation et quel câble sert aux données.

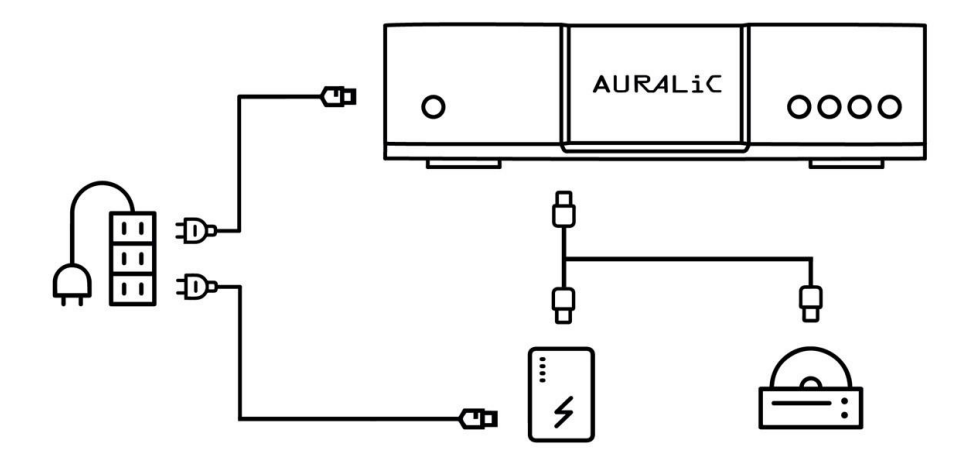

Illustration 3 : Lecteur CD USB avec câble USB divisé en "Y

## **Lecture de CD**

Insérez un CD dans le lecteur. Lorsque le CD est détecté, l'application Lightning DS affiche une boîte de dialogue vous demandant si vous souhaitez le lire maintenant, cliquez sur "Oui" pour lire le disque. Vous devriez également voir ce message sur l'écran d'affichage en façade.

Pour pouvoir parcourir les CD Audio dans l'application Lightning DS, votre bibliothèque musicale actuellement sélectionnée doit être le "Lightning Server" du périphérique auquel le lecteur de CD est connecté. Dans cet exemple, nous avons sélectionné le "Lightning Server" de l'ARIES G2 avec un lecteur CD connecté :

| <b>Nouve</b>  | <b>≮</b> Paramètres         | <b>Librairie Musicale</b>          | Fermer         |
|---------------|-----------------------------|------------------------------------|----------------|
| Sélect        |                             |                                    | Count          |
| Top 20        | Ajouter Librairie Musicale  |                                    | $\mathcal{P}$  |
| Artiste       | Actuellement Disponible     |                                    | Classic        |
| <b>Exclus</b> | LightningServer[Aries G2.1] |                                    | $\overline{ }$ |
| <b>Maste</b>  | MinimServer[N-3605]         |                                    | $\geq$         |
| <b>TIDAL</b>  | MinimServer[HS-251]         |                                    | $\mathcal{P}$  |
| <b>TIDAL</b>  | <b>HS-251</b>               |                                    | $\mathcal{P}$  |
| My Mi:        | LightningServer[Aries G2]   | $\mathcal{P}$                      |                |
| Mes Fa        | LightningServer[Altair G1]  |                                    | $\geq$<br>spel |
| Mes P         |                             | LightningServer[Serveur Lightning] | $\overline{ }$ |
|               | N-3605: Music Library       |                                    | $\mathcal{S}$  |
| Par Ge        | LightningServer[A99QDGRI]   |                                    | $\geq$         |

Illustration 4: Sélection du "Lightning Server"

Après avoir confirmé votre sélection du "Lightning Server", vous pourrez choisir le CD audio dans le menu bleu principal de Lightning DS. Cela vous amènera à la fenêtre de l'album CD, où vous pourrez choisir de lire une ou toutes les pistes. L'icône du CD audio ne s'affichera que si le "Lightning Server" correct a été sélectionné comme bibliothèque musicale et qu'un CD audio a été détecté par votre streamer.

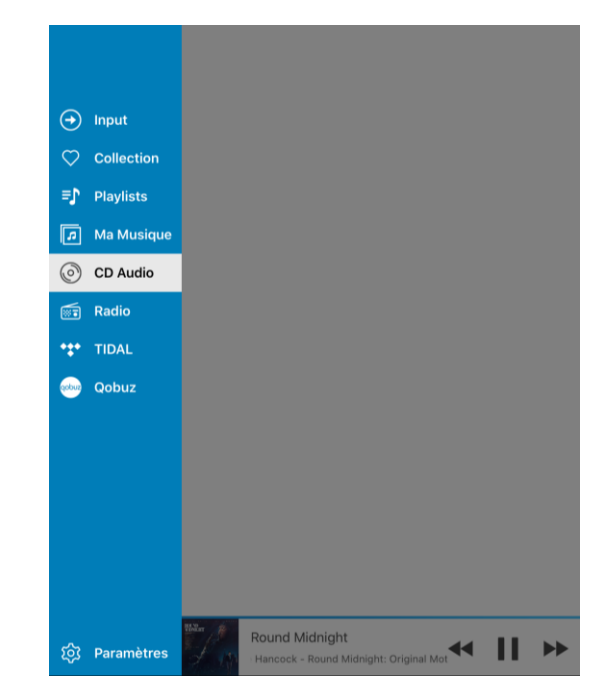

Illustration 5 : Menu CD Audio

Vous pouvez également sélectionner l'album CD en visualisant le menu de l'écran avant et en sélectionnant **Bibliothèque → Explorer la bibliothèque**, et en faisant défiler la page vers le bas jusqu'au **CD-ROM** pour sélectionner la ou les pistes du CD. Le menu est accessible à l'aide de boutons, du bouton rotatif ou de la télécommande, selon le produit que vous possédez.

Vous pouvez configurer votre appareil pour qu'il lise automatiquement un CD lorsqu'il est inséré. Les paramètres sont accessibles soit en tapant l'adresse IP de votre streamer dans n'importe quel navigateur web, soit à partir de l'application Lightning DS en appuyant sur le bouton Paramètres (icône de l'engrenage) en bas de la colonne de gauche (bleue), puis en appuyant sur **Périphérique Lightning → (appareil avec lecteur connecté) → Paramètres Avancés → Bibliothèque**. Dans la section "Lecture " de "CD audio ", activez "Lecture Automatique" :

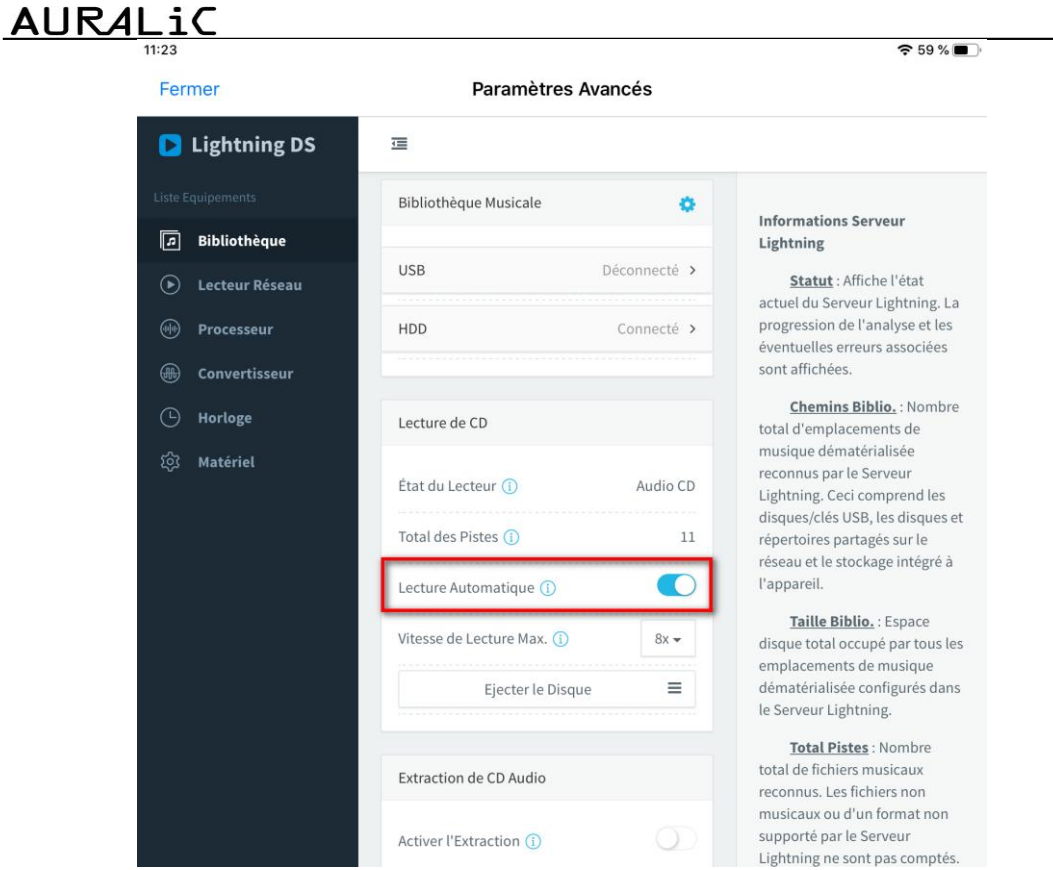

Illustration 6 : Configuration "Lecture Automatique"

Pour les appareils AURALiC compatibles qui ne sont pas de la série G, vous pouvez utiliser le mode "Lecture Automatique" pour démarrer la lecture, et la télécommande IR pour contrôler la lecture des CD.

La lecture de CD peut également être accessible à partir de certains programmes de contrôle compatibles avec OpenHome, tels que BubbleUPnP, LUMIN et Kazoo. Lorsqu'un CD est inséré dans le lecteur connecté, vous trouverez une catégorie supplémentaire dans votre bibliothèque Lightning Server appelée "**CDROM**" où vous pouvez accéder au CD, comme vous le feriez avec tout autre album :

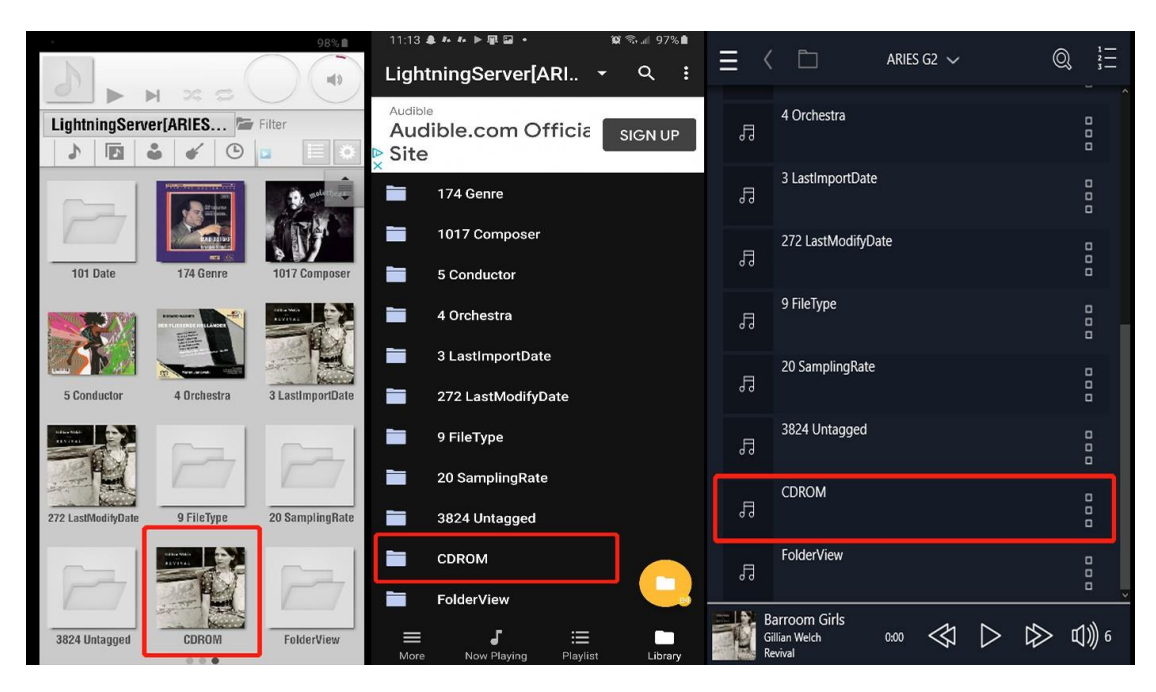

Illustration 7 : Lecture de CD via LUMIN, BubbleUPnP et Kazzo

## **Extraction de CD**

Pour ripper les CD, vous devez d'abord activer l'option d'extraction de CD. Vous pouvez accéder aux paramètres soit en tapant l'adresse IP de votre streamer dans n'importe quel navigateur web, soit à partir de l'application Lightning DS en appuyant sur le bouton Paramètres (icône de l'engrenage) en bas de la colonne de gauche (bleue), puis en appuyant sur **Périphérique Lightning → (appareil avec lecteur connecté) → Paramètres Avancés → Bibliothèque**. Dans la section Audio CD Ripping, choisissez Activer l'Extraction, et choisissez un Chemin de Sauvegarde :

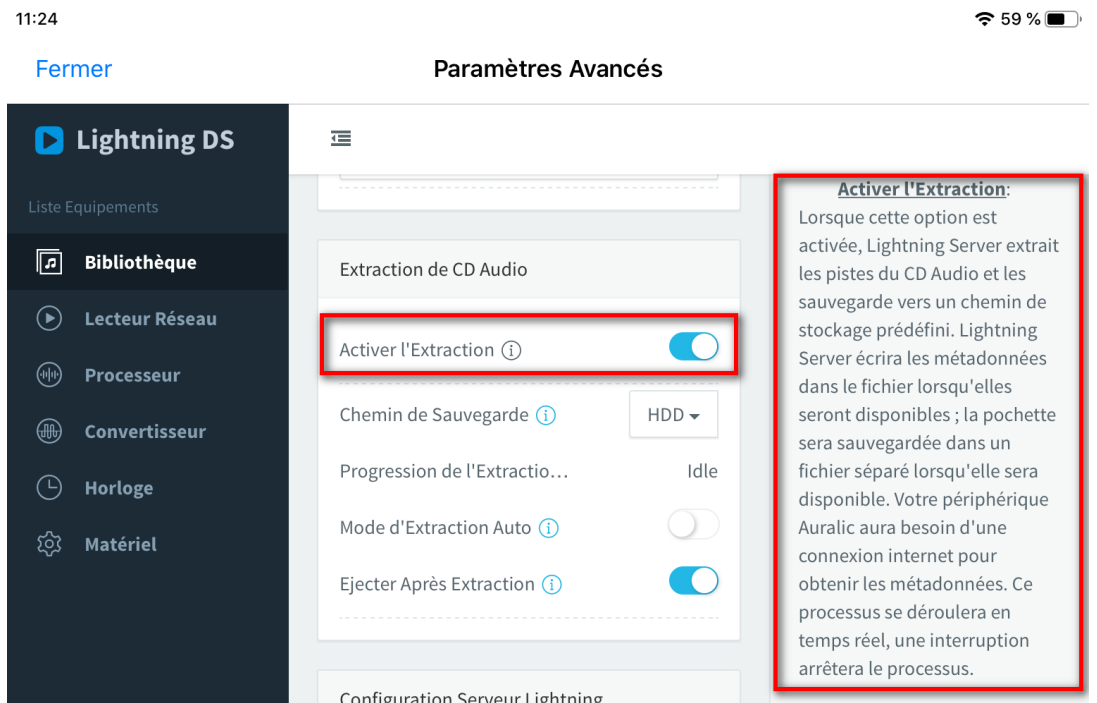

Illustration 8 : Configuration de l'Extraction de CD

Veuillez lire la colonne d'information à droite, il y a des descriptions détaillées de chaque option d'extraction de CD audio. Sur les appareils iOS à petit écran, ces informations peuvent être trouvées en bas de page.

Lorsque l'extraction de CD est activée, le processus se déroule pendant la lecture du CD, en temps réel. Dans ce mode, seules les pistes du CD qui ont été lues jusqu'au bout seront extraites. Si vous stoppez la lecture ou passez à une autre piste, l'extraction de la piste en cours ne pourra pas être effectuée.

Le chemin de sauvegarde choisi sera le disque sur lequel les fichiers extraits seront enregistrés. Il peut s'agir d'un stockage interne, d'une clé USB ou d'un dossier partagé en réseau sur votre NAS.

### **Mode d'Extraction Automatique**

Si le mode d'extraction automatique est activé, lorsqu'un nouveau CD est inséré, il est automatiquement extrait en arrière-plan et enregistré sur votre chemin de sauvegarde. Vous pouvez activer "Ejecter le Disque Après Extraction" pour que l'application vous

rappelle quand l'extraction est terminée. IMPORTANT : Le mode d'extraction automatique sera désactivé si vous essayez de lire une piste du CD audio et créera un dossier incomplet avec des pistes manquantes. Vous pouvez lire vos musiques stockées localement ou sur les services de musique en ligne pendant le processus d'extraction automatique.

## **Ajouter ou modifier les données et pochettes**

AURALiC utilise la base de données MusicBrainz pour télécharger les données méta de votre CD. Si ce dernier n'est pas disponible dans la base de données, les morceaux seront sauvegardés sans données méta. Il sera nécessaire d'ajouter les données méta manquantes manuellement, avec un logiciel tiers tel que Metadatics (Mac) ou PerfectTunes ID Tags (PC) ou à défaut MP3tag qui est gratuit (PC & Mac).

Si la pochette d'un album n'apparait pas lors de la lecture, il faudra télécharger manuellement l'image de la pochette sur Internet, la renommer album.jpg ou cover.jpg, puis copier le fichier dans le répertoire de l'album.

Pour accéder au disque interne de votre lecteur AURALiC à partir d'un ordinateur, veuillez suivre les étapes suivantes :

i) iOS

- Ouvrez le menu Aller et sélectionnez Réseau
- Sélectionnez le stockage de l'Altair G1 (nommé AURAL-numéro de série)
- Sélectionnez le répertoire HDD
- Copiez vos fichiers sur le disque

ii) Windows

- Ouvrez l'explorateur Windows
- Clic droit sur Ce PC
- Sélectionnez Connecter un lecteur réseau
- Choisissez une lettre pour le disque virtuel

- Notez l'IP de votre AURALiC (affiché sur l'écran en façade : menu principal ou menu réseau)

- Dans la ligne dossier, remplissez \\*adresse IP de l'AURALiC*\hdd

- Cliquez sur Termier
- Le disque interne est désormais connecté
- Copiez vos fichiers sur le disque

### **Notes et Rappels**

- La fonction de lecture de CD est propriétaire à AURALiC. Elle vous permet de lire un CD et de l'extraire sur un disque de stockage.
- Le CD audio est d'abord "enregistré" dans la mémoire cache avant d'être lu. Vous constaterez peut-être que la diminution du taux d'erreur et la réduction de la gigue résultant de ce processus peuvent se traduire par une qualité sonore du CD comparable, voire supérieure, à celle de certains transports CD haut de gamme.
- Si vous configurez le suréchantillonnage dans la configuration de votre processeur, vous pourrez profiter du suréchantillonnage pendant le mode de lecture des CD. Le fichier extrait sera quant à lui enregistré dans son format d'origine.
- Le lecteur CD USB que vous choisirez ne doit pas nécessairement être coûteux, mais il devra disposer d'une alimentation électrique externe de qualité. La qualité de cette alimentation peut affecter considérablement la qualité sonore de la lecture de CD. L'alimentation standard USB 2.0 0,5A des streamers AURALiC n'est pas suffisante pour alimenter un lecteur CD USB.
- Si vous choisissez d'utiliser un partage réseau ou un NAS pour sauvegarder vos fichiers, assurez-vous que le dossier dispose d'une autorisation d'écriture.